### **Til beboerne i Frøgården**

**----------------------------------------------------------------------------**

**Vedrørende vaskerier**

Den 1. maj blev det nye betalingssystem til vaskerierne opsat og taget i brug.

En af forskellene er, at det nu er en vaskebrik der skal holdes mod dørkontrollen for at åbne døren og samme vaskebrik holdes mod betjeningspanelet i vaskeriet for at betjene maskiner, foretage reservationer mm.

En af foreskellene er også at den nye system giver mulighed for at man kan reservere op til 2 vasketure 4 uger frem, man kan se sin saldo, sine reservationer mm.

Samtidig kan man på internettet "logge" ind på vaskeriet og se om maskinerne er optaget, foretage og slette reservationer mm.

Ønsker man ikke at benytte sig af disse muligheder, benytter man bare vaskeriet som man hele tiden har gjort.

Jeg har lavet en vejledning for vaskerierne og vedlagt.

I denne vejledning er beskrevet hvordan de forskellige funktioner anvendes.

I forbindelse med det nye system er blevet installeret, har det været nødvendigt at holde dørene til vaskerierne åbne i en periode. Dette har været nødvendigt for at man har kunnet aktivere sin vaskebrik.

Den sidste dag dørene er åbne og man kan aktivere sin brik er **ONSDAG D. 4. JUNI**. Herefter skal man henvende sig til ejendomskontoret for at få aktiveret sin brik, eller få en nabo til at lukke sig ind i vaskeriet.

Har du spørgsmål er du meget velkommen til at kontakt ejendomskontoret.

Med venlig hilsen

**LEJERBO**

**Michael Nøhr** Lokalinspektør

# -røgården

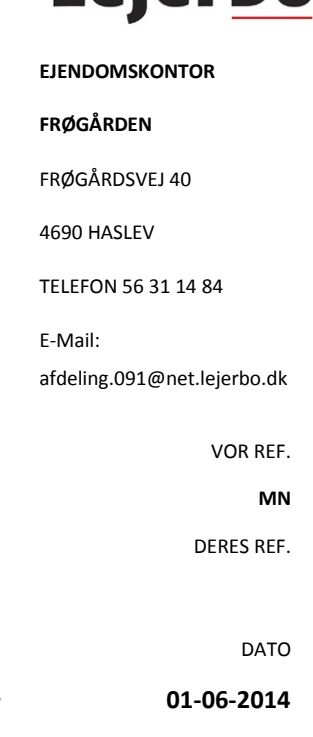

**KONTORTID**

MANDAG – TORSDAG

 $11.30 - 12.00$ 

FREDAG

09.00 – 09.30

## **FRØGÅRDENS VASKERIER**

**Vejledning**

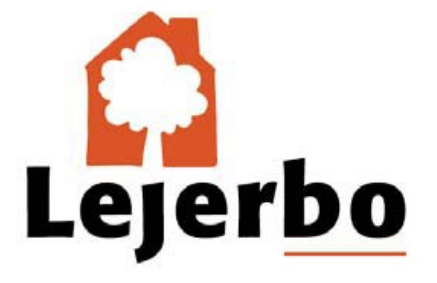

#### **Indholdsfortegnelse**

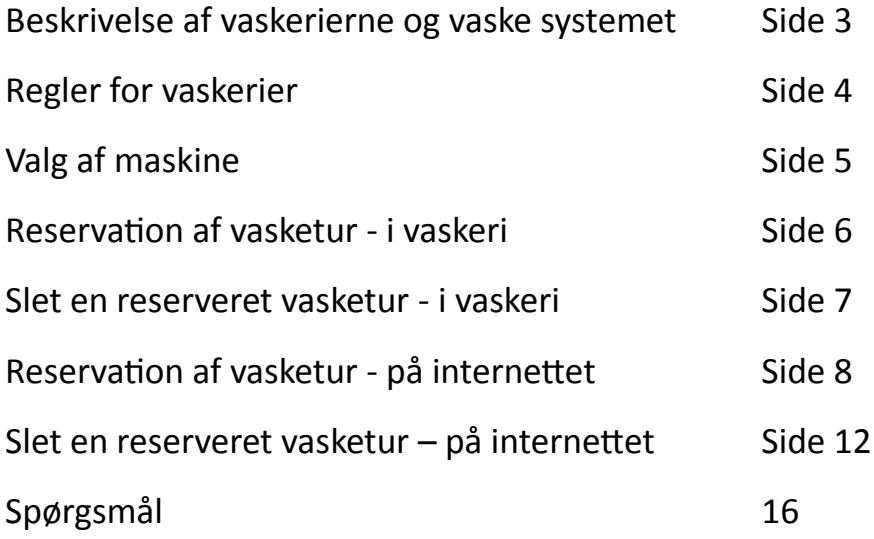

#### **Beskrivelse af vaskerierne og vaskesystemet**

I Frøgården er der 3 vaskerier. Disse er placeret ved nr. 7, nr. 29 samt ved nr. 32. Afhængig af hvilken blok man bor i, får man fra Ejendomskontoret besked om, hvilket vaskeri man er tilknyttet.

I hvert vaskeri er der vaskemaskiner og tørretumblere opstillet. Vaskemaskiner kan reserveres, tørretumblere kan ikke reserveres. På nogle maskiner er der mulighed for at tilvælge og fravælge automatisk sæbedosering. Det betyder, at du kan benytte dit eget vaskemiddel, hvis du ønsker det, eller du kan vælge, at det er "maskinens" sæbe der benyttes.

Obs: Det er vigtigt at du læser de ophængte brugervejledninger i vaskerierne, **før** du vasker.

For at benytte vaskeriet, skal du anvende en "vaskebrik".

Denne vaskebrik giver adgang til vaskeriet, mulighed for at anvende vaskemaskiner,

tørretumblere og foretage reservation af vasketur mm.

Brikken modtager du i forbindelse med indflytningen.

Ved indflytning er brikken aktiveret.

Sammen med vaskebrikken, får du udleveret et brugernavn samt password/ adgangskode. Dette skal anvendes hvis man, via internettet, vil se om maskinerne er ledige eller reserveret, samt foretage reservering af vasketure mm.

#### **Regler for vaskerier**

- 1. Vaskeriet kan benyttes i tidsrummet 06.00 22.00
- 2. Alt ophold i vaskeriet må kun finde sted i forbindelse med vask af tøj
- 3. Alt ophold i vaskeriet skal foregå roligt og stille
- 4. Det er IKKE tilladt at ryge i vaskeriet
- 5. Det er kun tilladt at bruge 2 maskiner ad gangen
- 6. Reserver KUN maskiner når du er sikker på at du kan gøre brug af reservationen

#### **Valg af maskine**

- 1. Sæt vaskebrikken hen til cirklen under skærmen
- 2. Vaskeriets status vises nu på skærmen.

 De maskiner der er angivet med grøn er ledige De maskiner der er angivet med rød er optaget

- 3. Tryk på skærmen på den maskine du vil benytte
- 4. Tryk på den gule bjælke [Tryk her for at acceptere] eller tryk på knappen [Annuller] nederst på skærmen
- 5. Gå til trin 2, hvis du ønsker at starte yderligere en maskine
- 6. Tryk på den blå knap [Afslut] øverst i højre hjørne af skærmen
- 7. Gå hen til maskinen og sæt den i gang.
- OBS: Maskinen skal sættes i gang inden 5 minutter, ellers start ved trin 1

#### **Reservation af vasketur – i vaskeri**

Denne vejledning er kun til brug ved betjening på skærmen i vaskeriet Kun vaskemaskiner kan reserveres

- 1. Sæt vaskebrikken hen til cirklen under skærmen
- 2. Tryk på den blå knap [Dine reservationer] øverst på skærmen
- 3. Tryk på den blå knap [Reserver tid] øverst på skærmen
- 4. Tryk på vasketuren ud for den ønskede uge og dag Vælg uge i venstre side på skærmen og vælg dag for oven
- 5. Tryk på den gule bjælke [Tryk her for at acceptere], eller tryk på [Annuller], nederst på skærmen

Gå til trin 3, hvis du ønsker at foretage yderligere reservation

Tryk på den blå knap [Afslut] øverst i højre hjørne af skærmen

Ved reservation SKAL vaskemaskinen være startet SENEST 15 minutter efter den reserverede starttid. - Ellers kan andre benytte maskinen

For igangsætning af reserveret vasketur gøres følgende:

- 1. Sæt vaskebrikken hen til cirklen undr skærmen
- 2. Tryk på skærmen på den reserverede vasketur den skifter nu status fra reserveret til optaget
- 3. Tryk på den blå knap [Afslut] øverst i højre hjørne af skærmen
- 4. Start Maskinen

#### **Slet en reserveret vasketur – i vaskeri**

Denne vejledning er kun til brug ved betjening på skærmen i vaskeriet

- 1. Sæt vaskebrikken hen til cirklen under skærmen
- 2. Tryk på den blå knap [Dine reservationer] øverst på skærmen
- 3. Tryk på den blå knap [slet reservation] ud for den vasketur du ønsker at slette
- 4. Tryk på den gule bjælke [Tryk her for at acceptere sletning af reservation] eller tryk på [Annuller] nederst på skærmen
- 5. Gå til trin 3, hvis du ønsker at slette yderligere en reservation
- 6. Tryk på den blå knap [Afslut] øverst i højre side af skærmen

#### **Reservation af vasketur – på internettet**

Brugernavn samt Password/adgangskode, har du fået udleveret sammen med din vaskebrik. Har du mistet det, kan du kontakte Ejendomskontoret og få oplyst det på ny.

- 1. Start med at gå på internettet.
- 2. I adressefeltet skriver du: http://mieleturvask.dk/1943

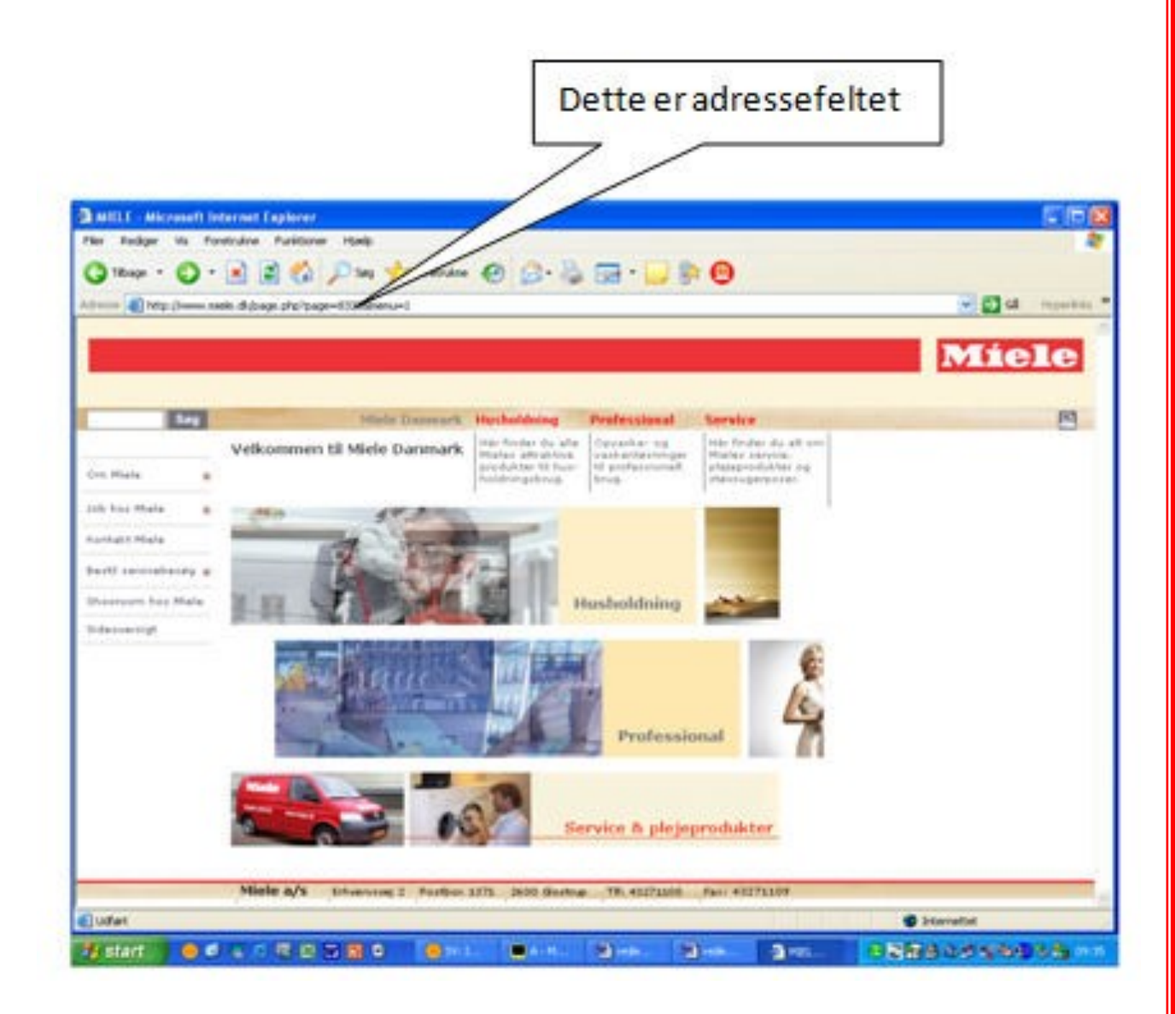

3. Næste skærmbillede ser således ud og du skal nu indtaste dit brugernavn samt password/adgangskode

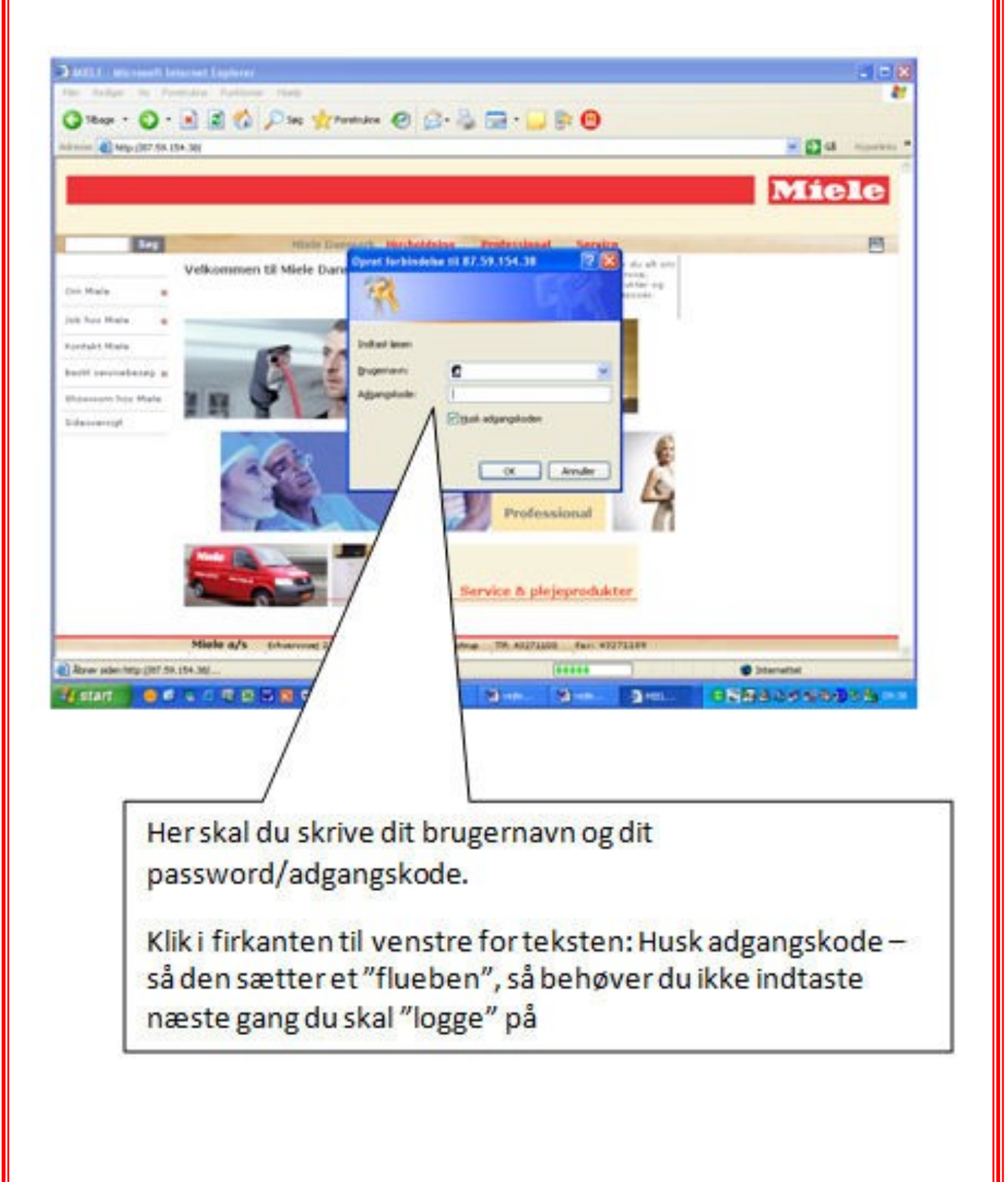

4. Første gang du logger på, ser skærmen således ud:

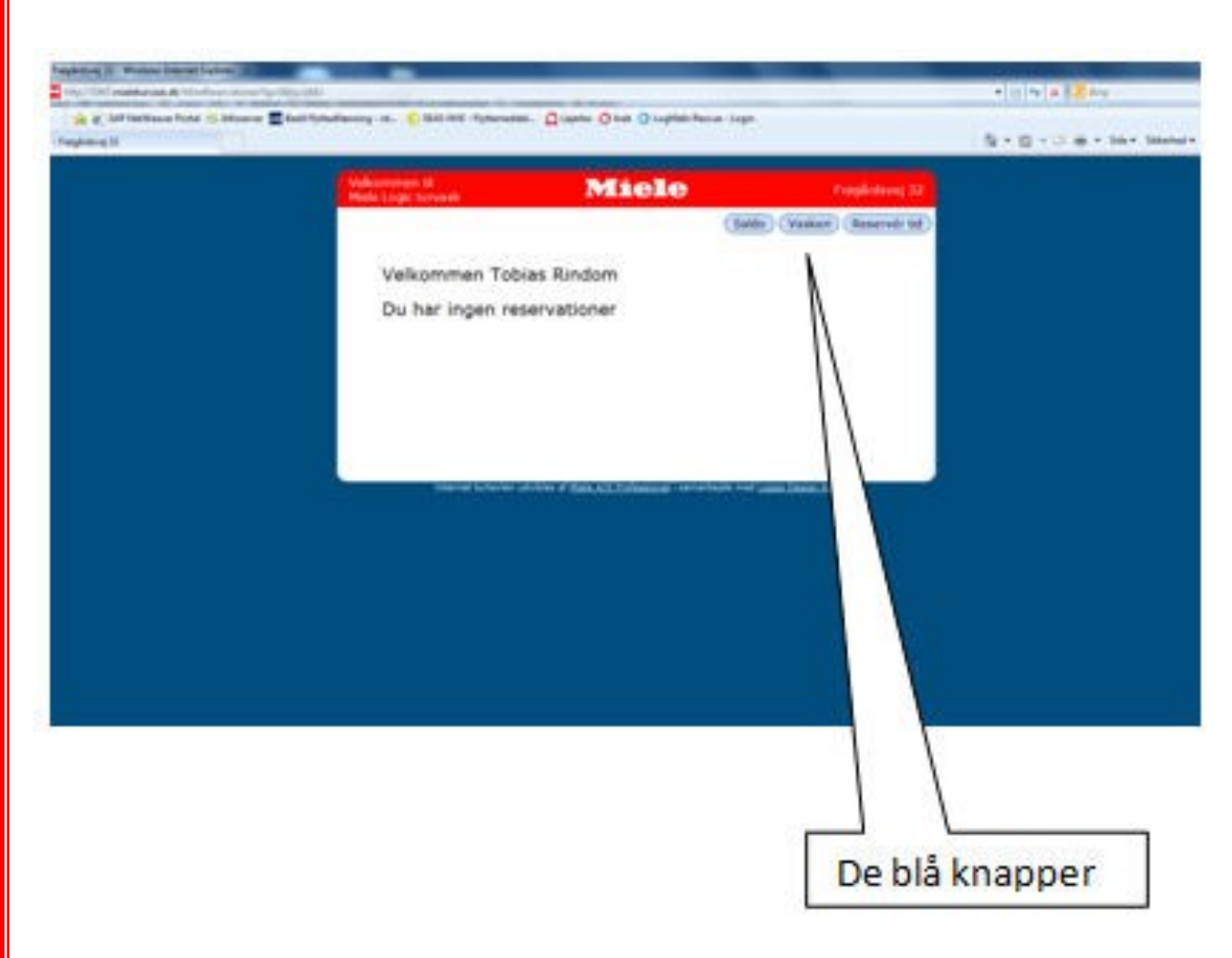

- 5. Du har nu mulighed for at:
- Se din saldo tryk på den blå knap [Saldo]
- Se status på vaskeri, er maskinerne i brug tryk på den blå knap [Vaskeri]
- Reserver tid tryk på den blå knap [Reserver tid]

6. Klik på den blå knap [Reserver tid] og din skærm ser således ud:

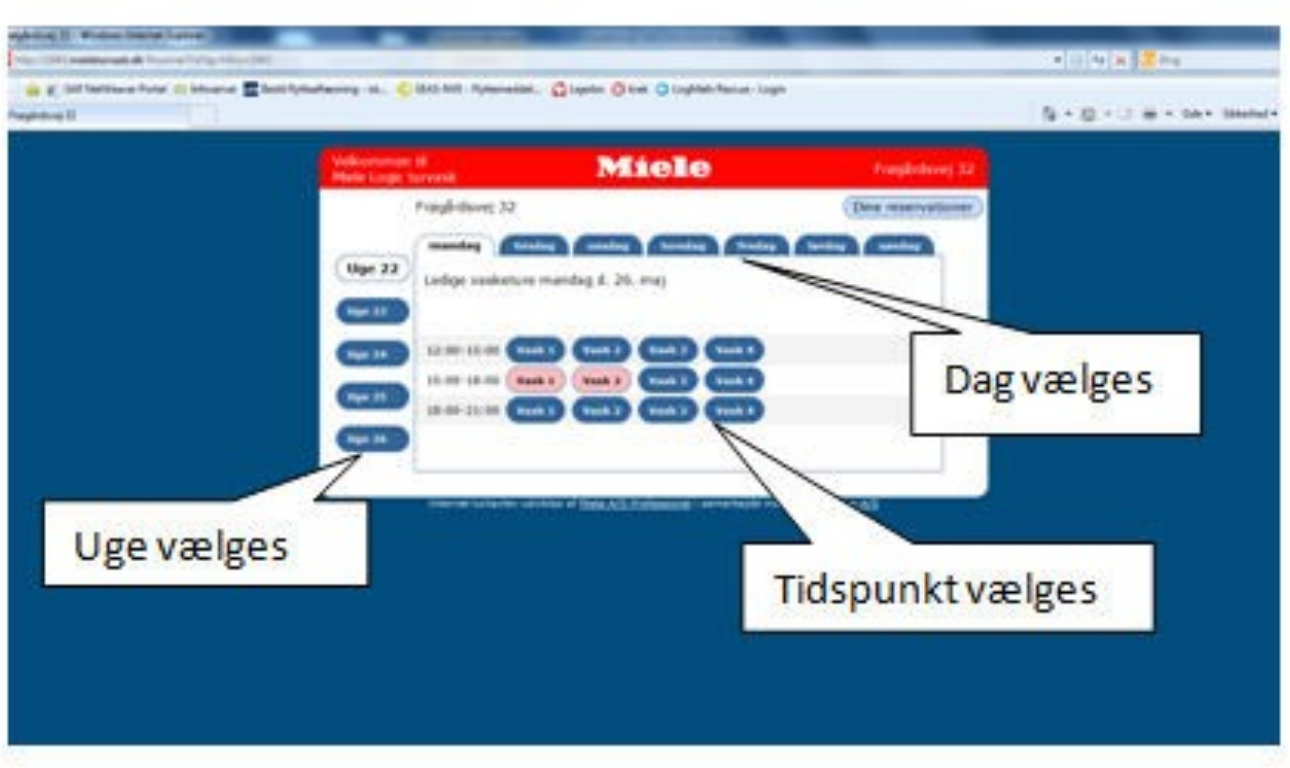

7. I venstre side klikker du på den uge du vil foretage reservering.

Foroven vælger du dagen.

I "feltet" vælger du den vasketur du ønsker at reservere.

Er tidspunktet markeret "rød" er tiden reserveret.

8. når du har valgt et tidspunkt, bliver du spurgt om du vil acceptere reservation.

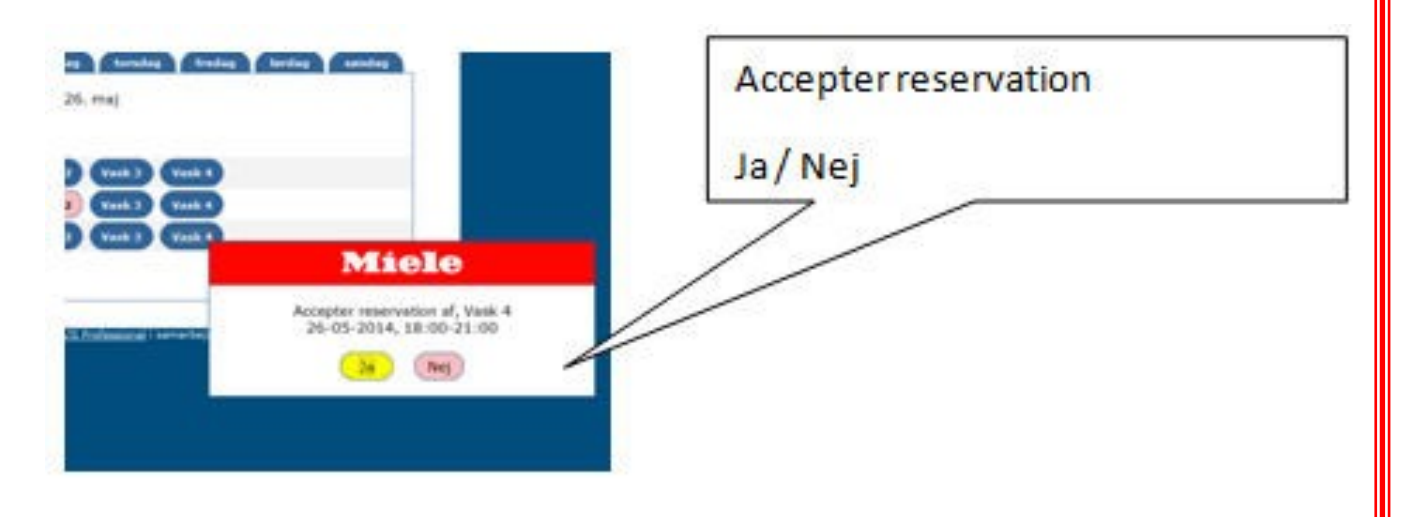

9. Tryk på den blå knap [Afslut] for at afslutte eller foretag andre valg for vask.

#### **Slet en reserveret vasketur – på internettet**

Brugernavn samt Password har du fået udleveret sammen med din vaskebrik. Har du mistet det, kan du kontakte Ejendomskontoret og få oplyst det på ny.

- 1. Start med at gå på internettet.
- 2. I adressefeltet skriver du: http://mieleturvask.dk/1943

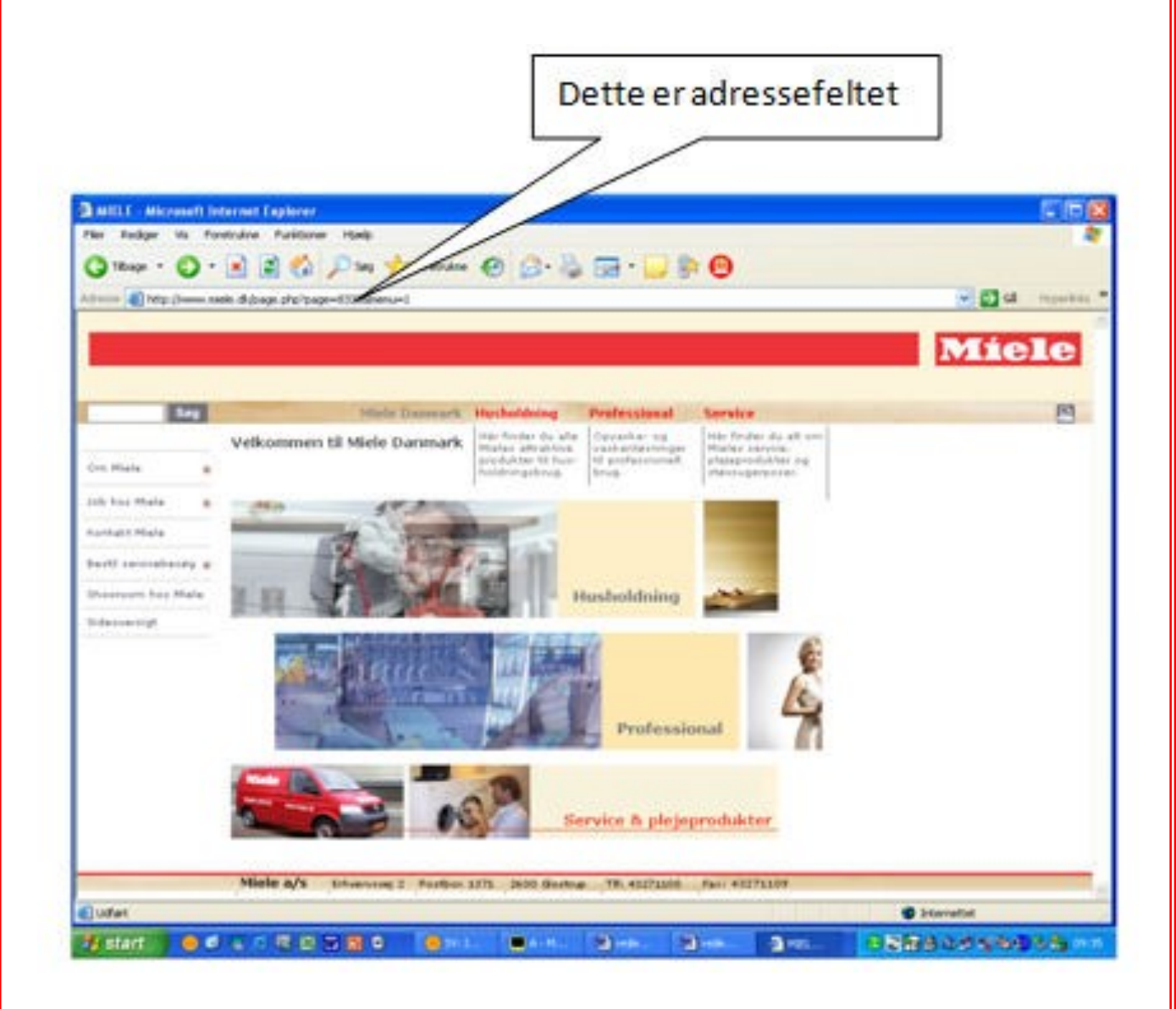

3. Næste skærmbillede ser således ud og du skal nu indtaste brugernavn samt password/adgangskode

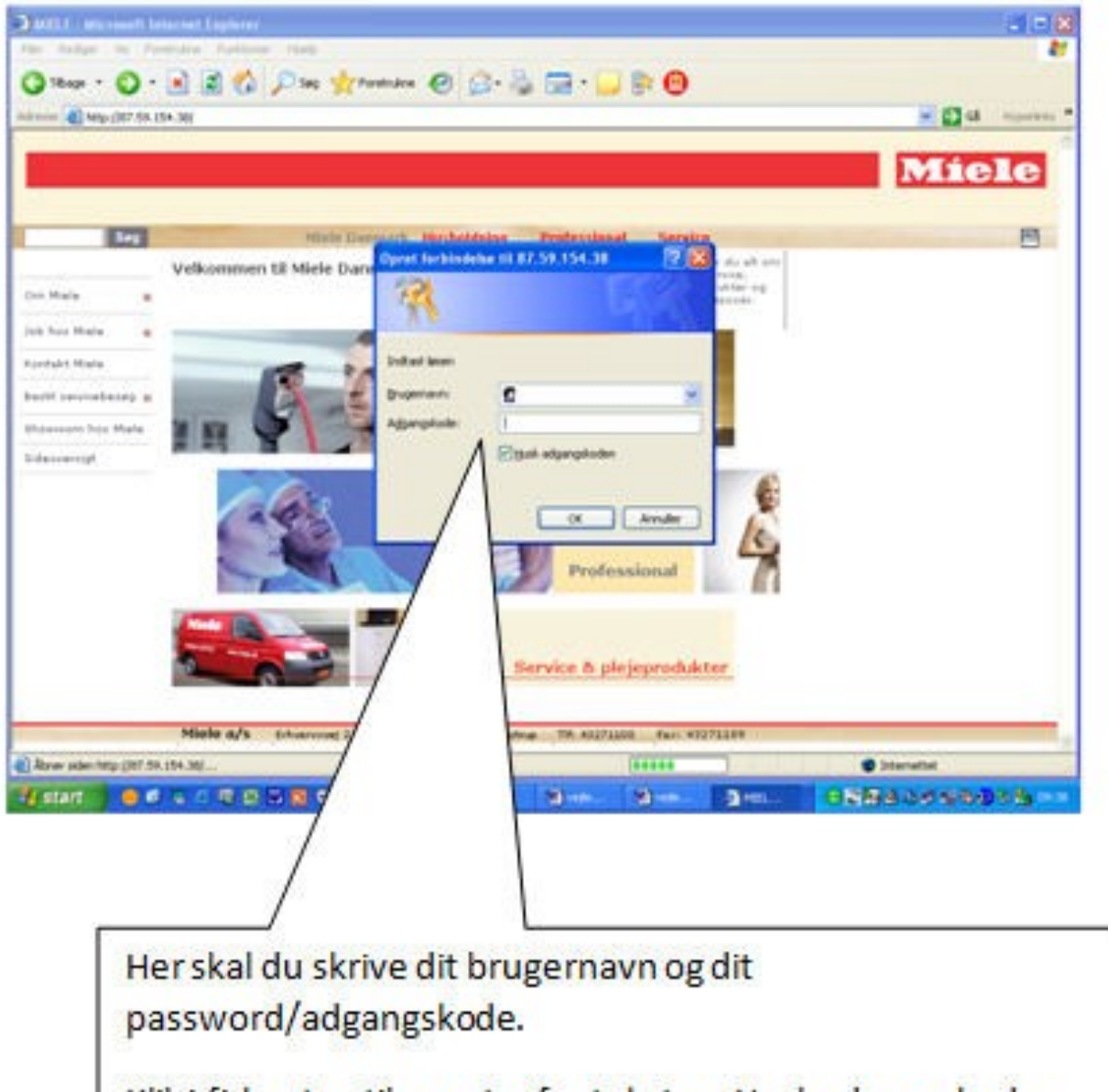

Klik i firkanten til venstre for teksten: Husk adgangskodeså den sætter et "flueben", så behøver du ikke indtaste næste gang du skal "logge" på

4. Næste skærmbillede ser således ud:

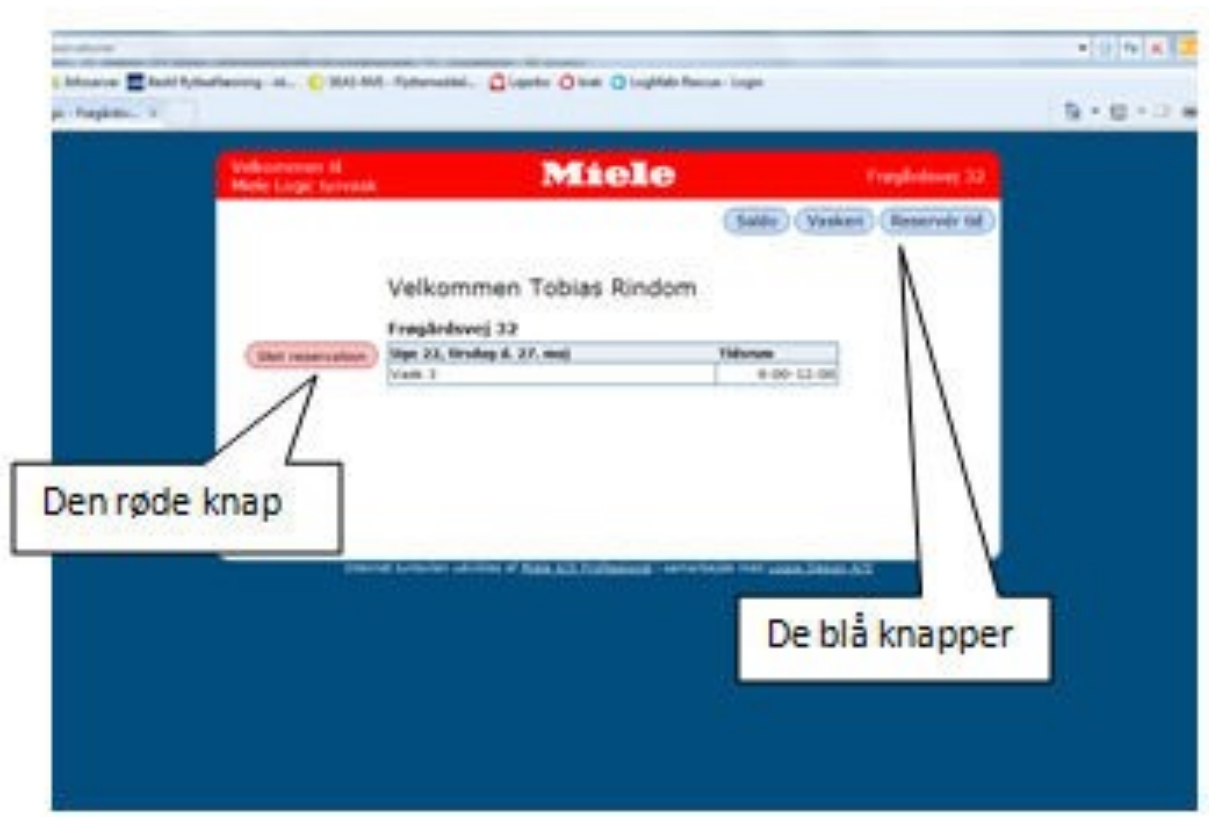

- 5. Du har nu mulighed for at:
	- Se din saldo tryk på den blå knap [Saldo]
	- Se status på vaskeri, er maskinerne i brug tryk på den blå knap [Vaskeri]
	- Reserver tid tryk på den blå knap foroven [Reserver tid]
- 6. På skærmen er ligeledes vist hvilke reservationer du har. Ønsker du at slette en reservation, klikker du på den røde knap [Slet reservation]

7. Klikker du på den røde knap [Slet reservation] bliver du spurgt om du vil slette reservation.

Klik på den gule knap "ja", eller den røde knap "nej"

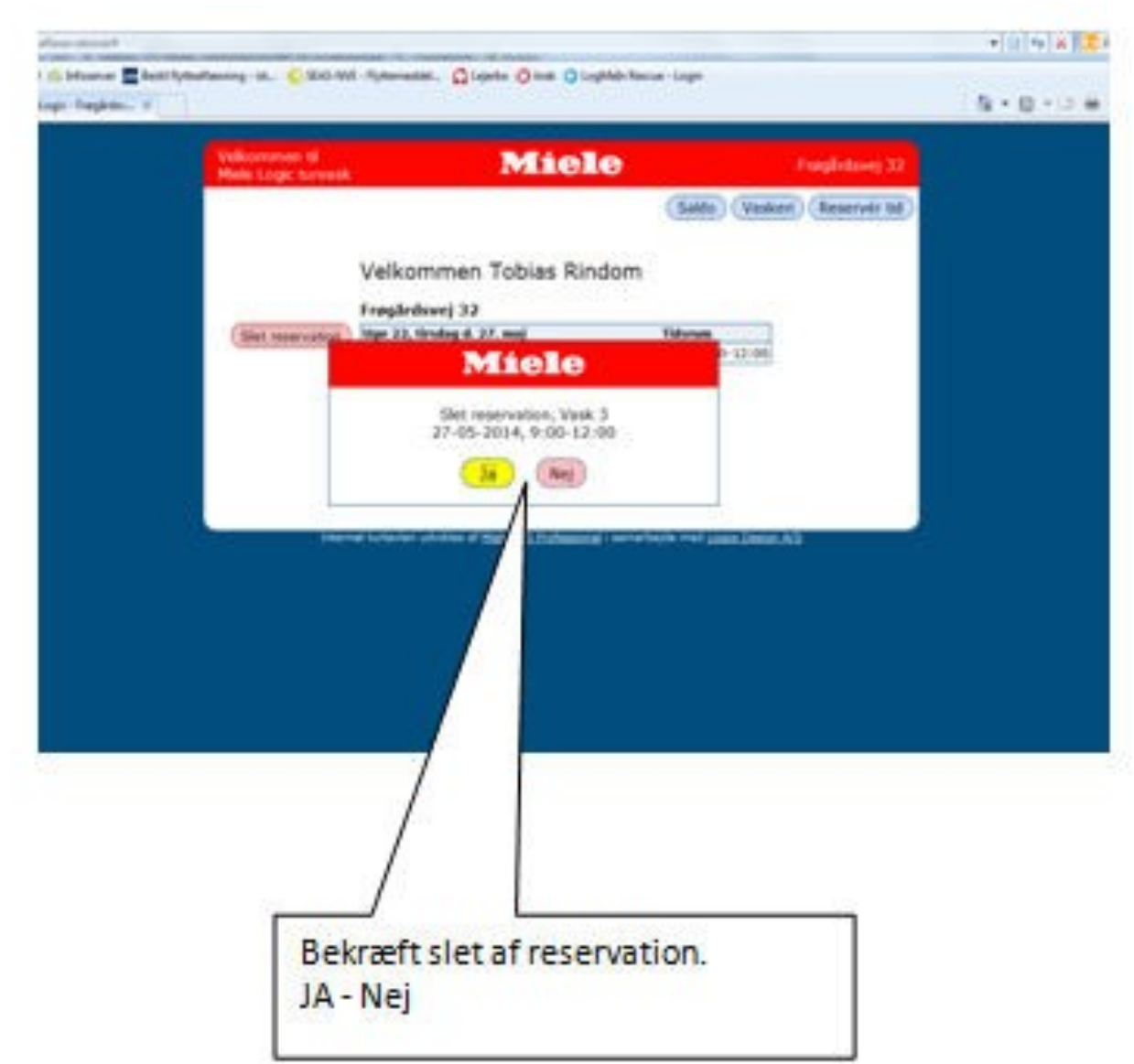

8. Tryk på den blå knap [Afslut] for at afslutte eller foretag andre valg for vask.

#### **Spørgsmål**

Har du spørgsmål er du meget velkommen til at kontakte Ejendomskontoret.

#### **Personlig henvendelse**

Vi kan kontaktes personligt i kontortiden:

Mandag – torsdag kl. 11.30 – 12.00 Fredag kl. 09.00 – 09.30

#### **Telefon**

Vi kan kontaktes pr. telefon ligeledes i kontortiden. – Du er også meget velkommen til at lægge en besked på telefonsvareren uden for kontorets åbningstid.

#### **Mail**

Vi kan kontaktes pr. mail: afdeling.091-0@net.lejerbo.dk

#### **Brev**

Læg en besked i postkassen ved Ejendomskontoret, postkassen er placeret på gavlen af nr. 40

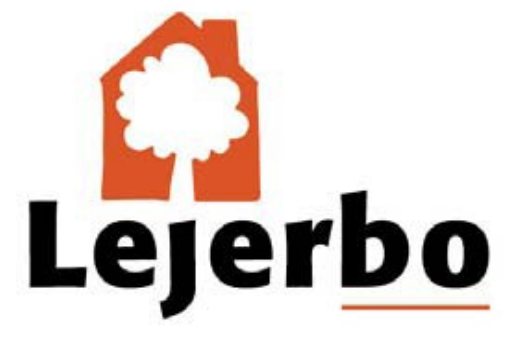